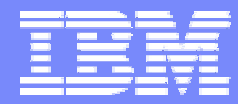

IBM Software Group

### 2006 B2B Customer Conference *B2B – Catch the Next Wave*

Query Subsystem

WebSphere. software

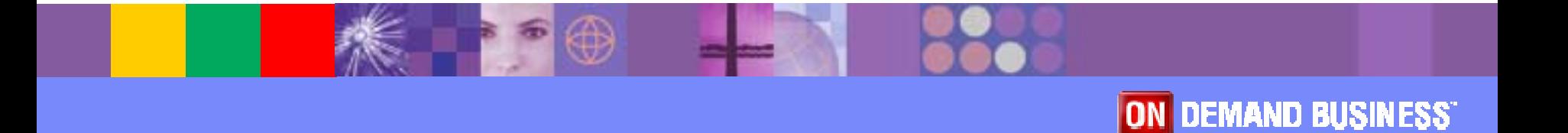

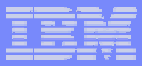

## Query Subsystem

- ! Benefits of Custom Queries
	- $\triangleright$  Default Queries Find, All
	- $\triangleright$  Use cases for custom queries
- **Defining a new query** 
	- $\triangleright$  Assigning columns
	- ▶ Sorting
	- $\triangleright$  Filtering
- **.** Assigning the Query to a List Window
- ! Example
	- $\triangleright$  Message filtering query

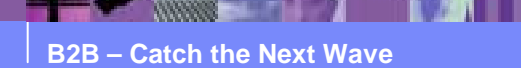

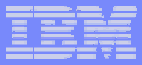

### Query and the database

- **A Query operates against** the database to identify the data to be display
- Each instance of data is a row

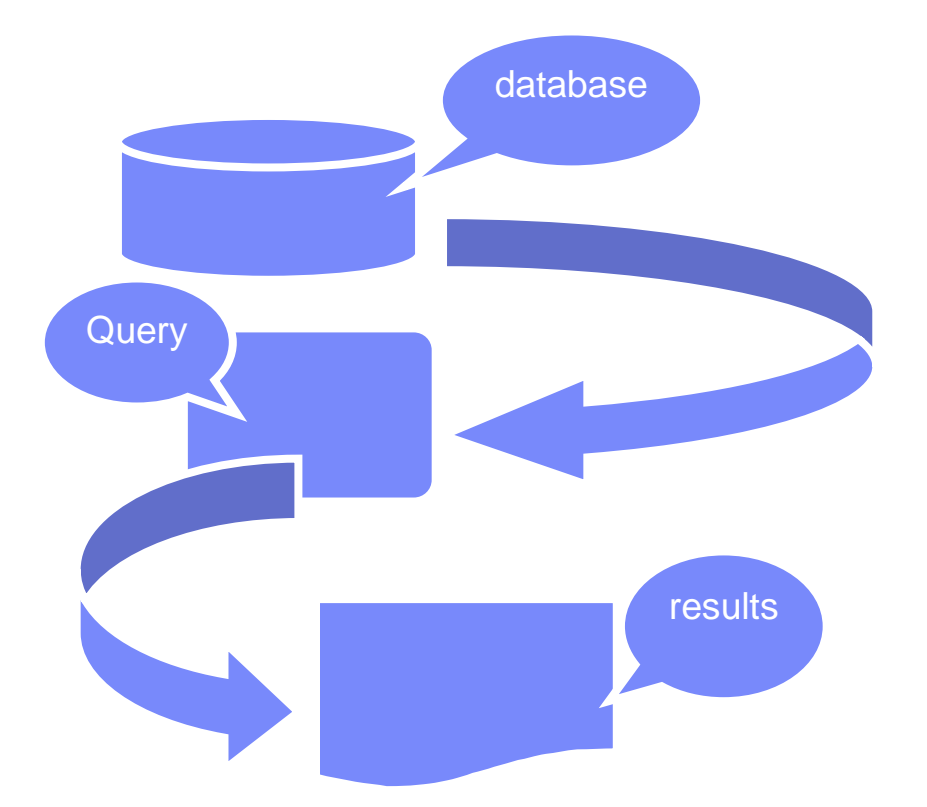

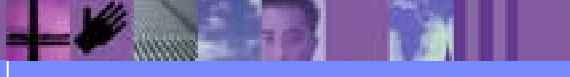

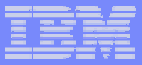

# Benefits of Custom Queries

- **WDI provides a Find Query** 
	- $\triangleright$  Which prompts the user for a key value to select a row
- **WDI provides an All Query** 
	- $\triangleright$  Which displays all rows for an object, e.g. Trading Partners
- Custom Query allows for
	- $\triangleright$  Selection of which data rows are displayed
	- $\triangleright$  Selection of which columns in a row are displayed
	- $\triangleright$  Reduces search time and network traffic
- **Use cases for custom queries** 
	- $\triangleright$  Allow display of a subset of objects, e.g. all trading partners with ADMIN1 in TP user field 1
	- $\triangleright$  Allow display of all maps that begin with MMP

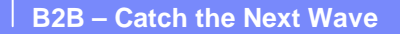

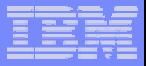

### Defining a new query

- **From the File Menu, select the Open Query List functions**
- ! Then select the Functional Area and Object Type, and click on "New"

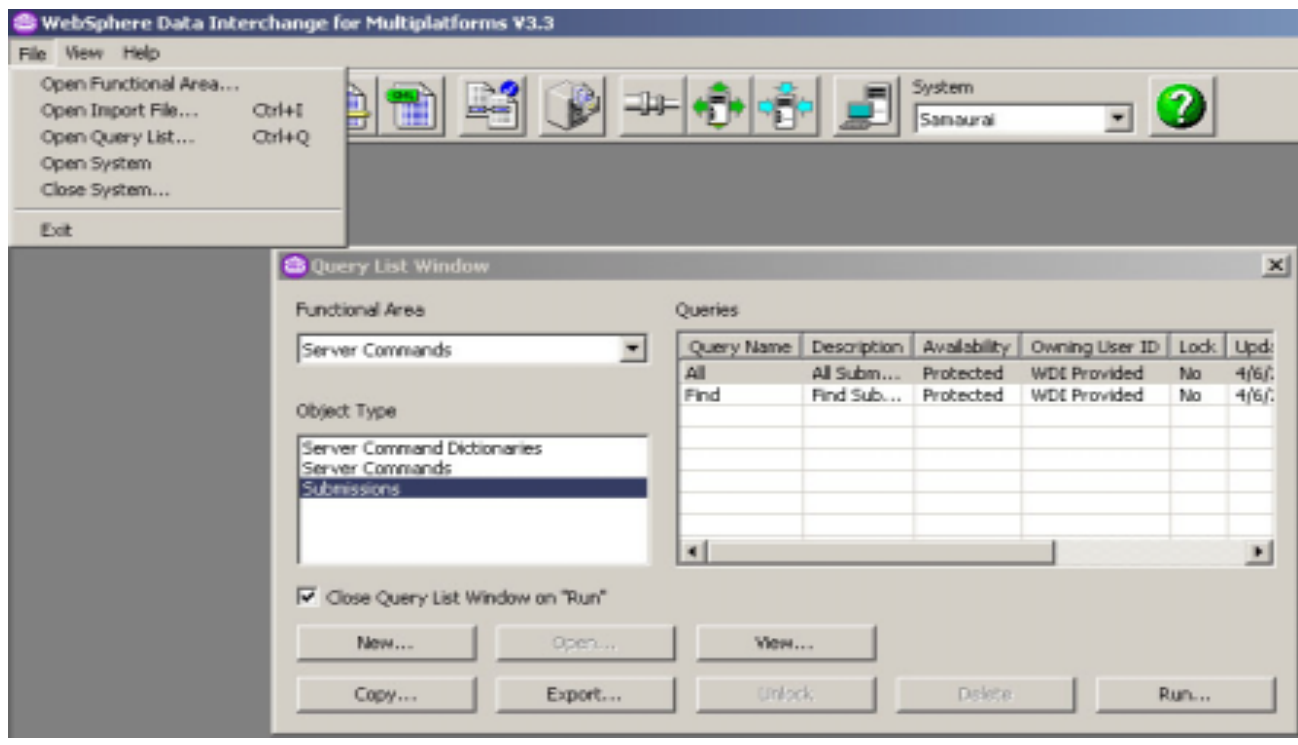

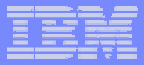

### Defining a new query

! There are a number of functional areas, select the one that represents the list you wish to customize

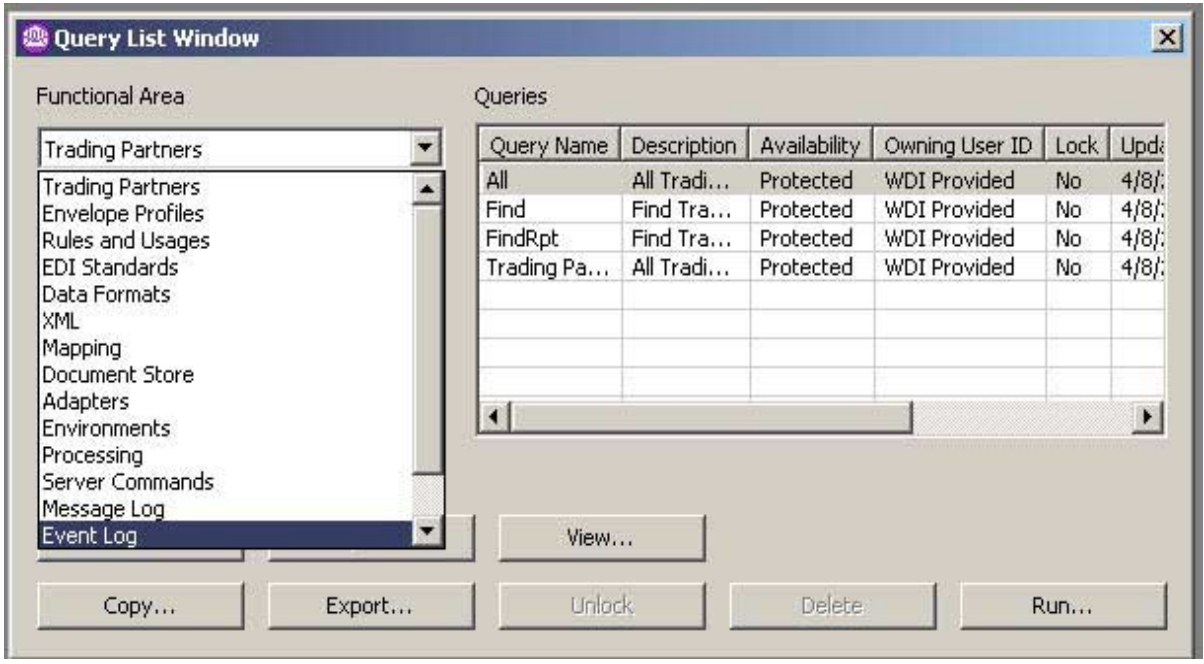

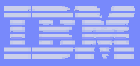

## Defining a new query

**Type the information required and click on "Next"** 

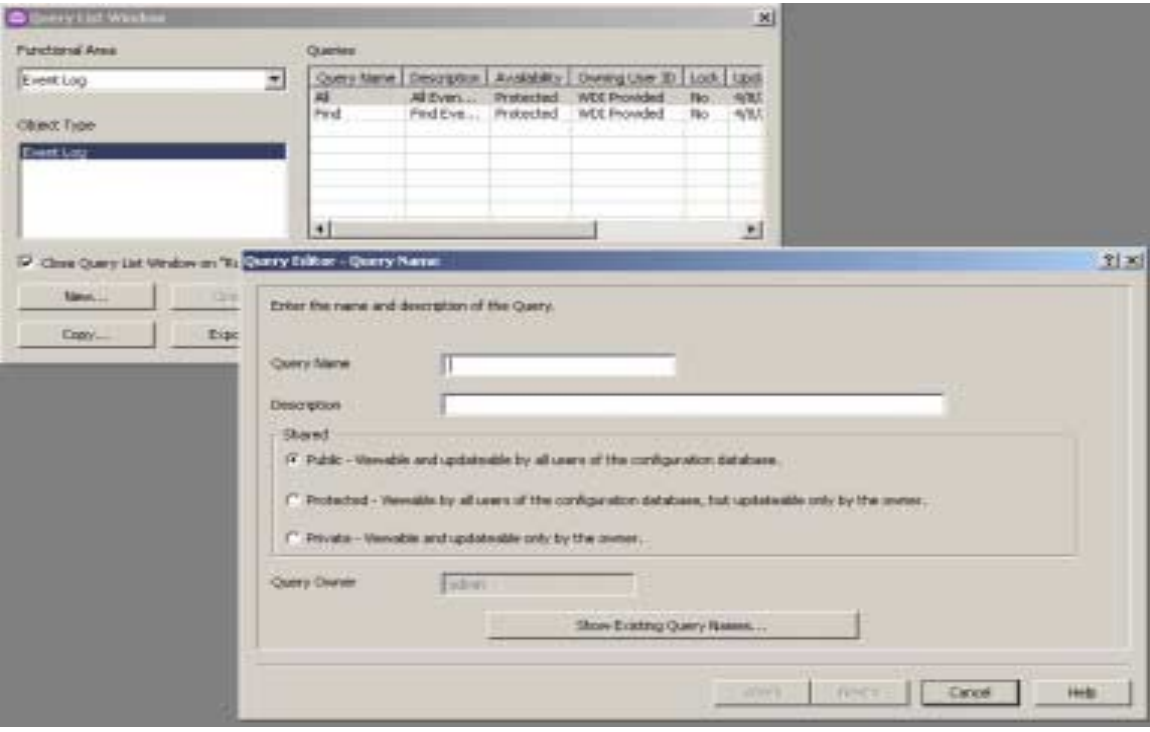

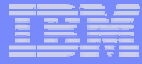

#### Defining a new query – identifying columns to be used

! Select the columns and transfer them from "available" to "selected" with the ">" button

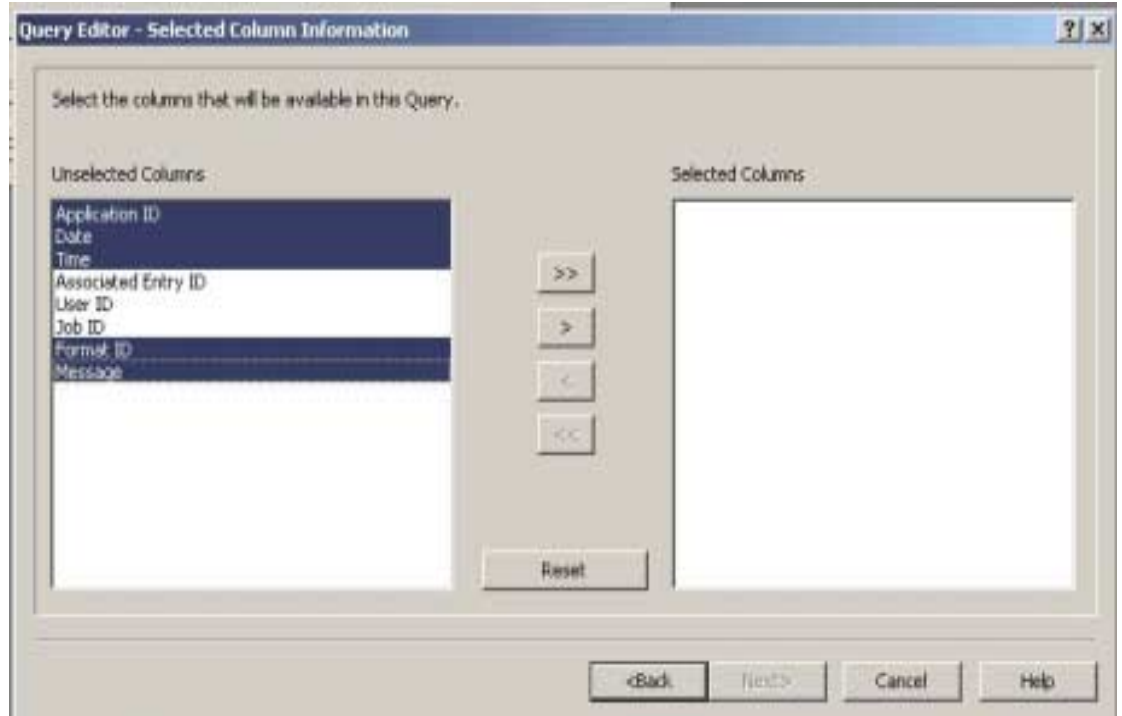

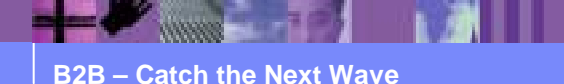

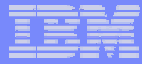

# Defining a new query – defining the column sort

**.** Select the columns that will sort the data and transfer them from "available" to "selected"

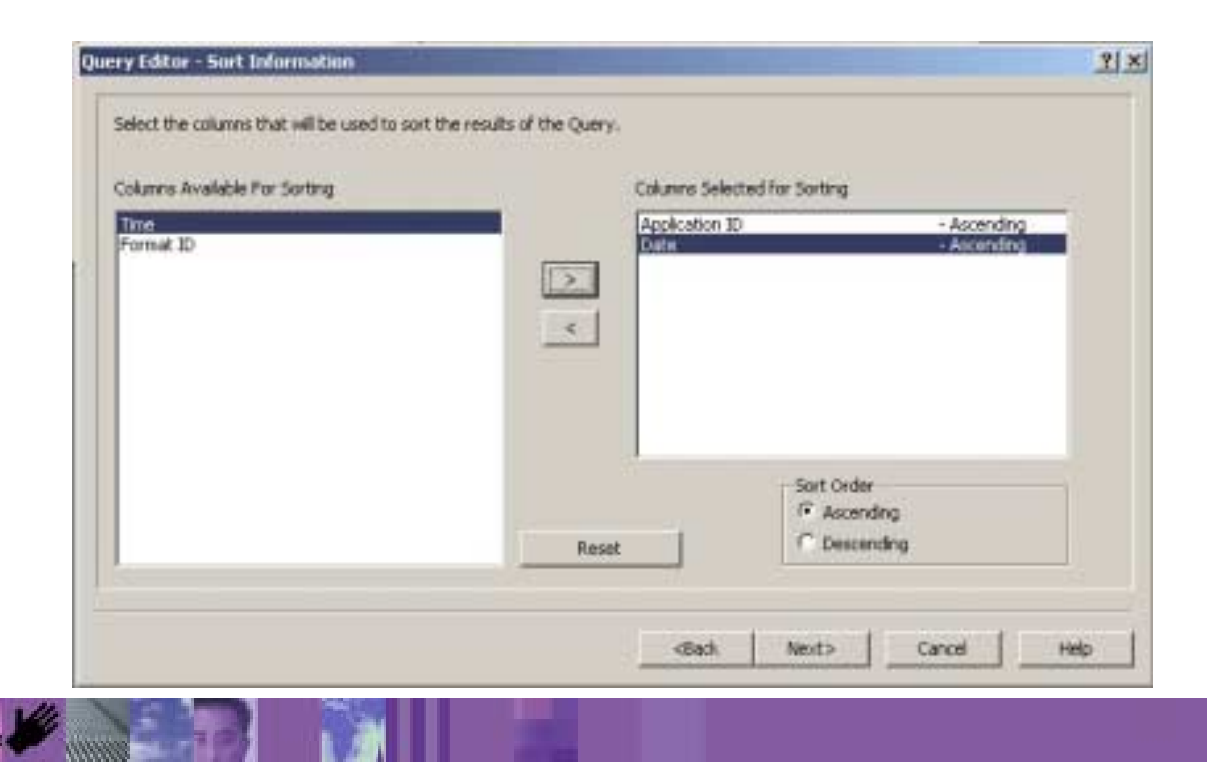

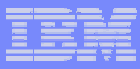

### Defining a new query – filtering data

- ! Filtering is defining a set of values that will "accept" or "reject" a row from the solution set – the rows that will be displayed
- !Select the column to filter and the value to filter by
- !Use multiple filters if needed
- !When all filters have been provided, click on "Finish" to save the Query

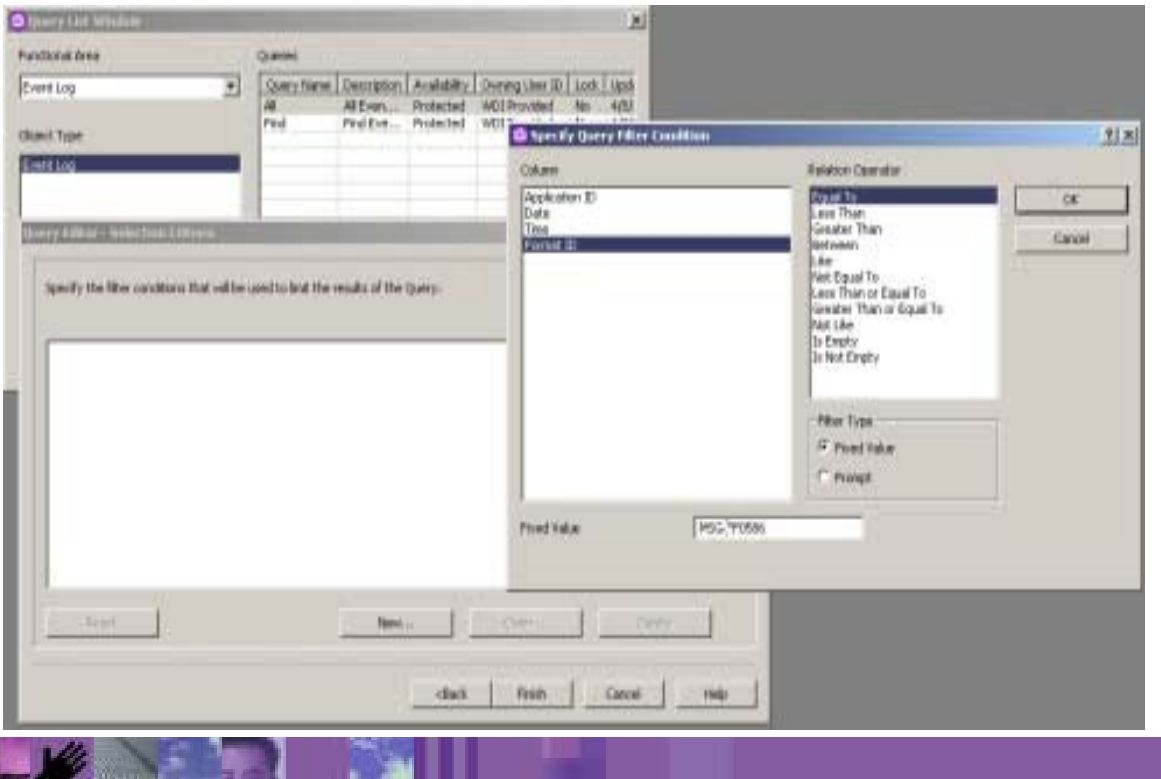

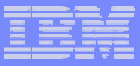

# Assigning the Query to a List Window

- **From the object List Window, select the "properties" button**
- !Select the query desired from the dropdown for Query name
- **.** Click "OK"

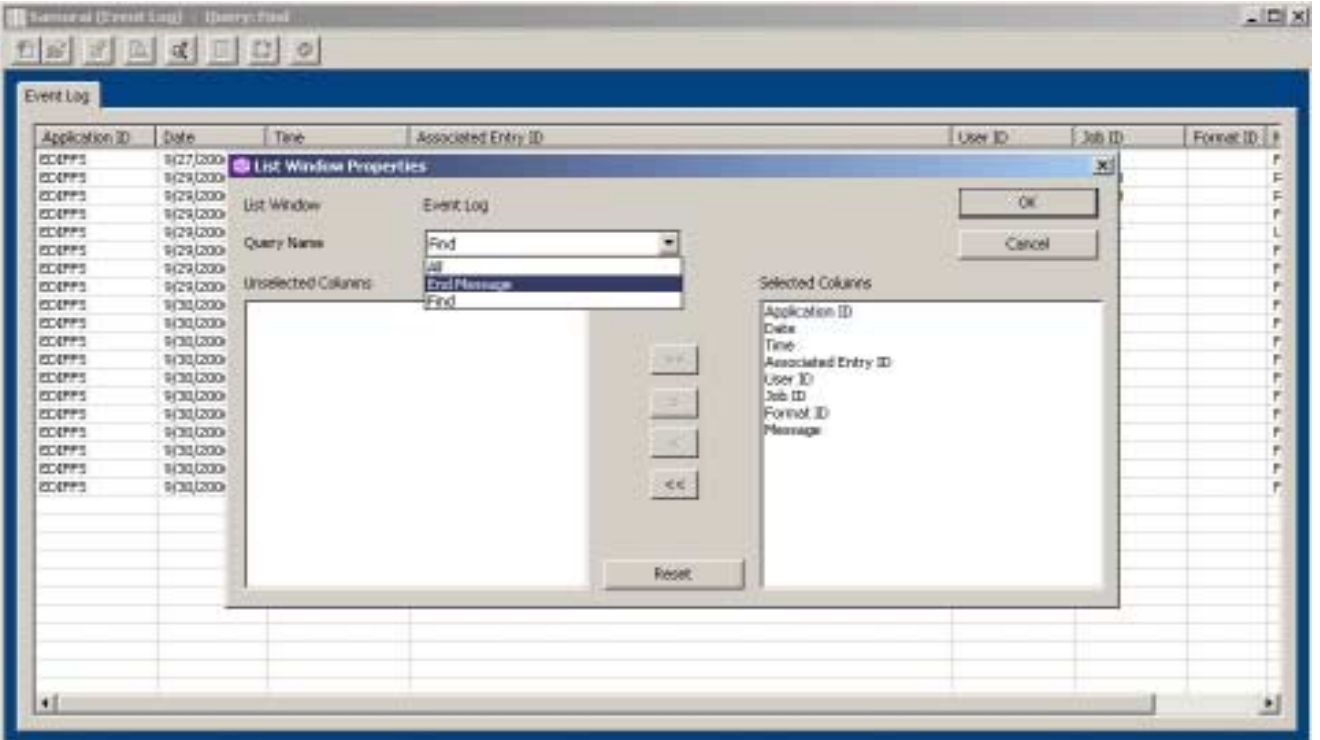

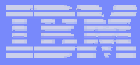

# Example

- **Filter the Event Log so that only FF0586 messages** are shown
- **See the "End Message" Query**

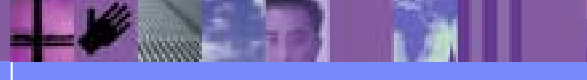

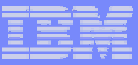

# **Summary**

- ! Queries determine the amount of data to be displayed
- **Query subsystem is accessed from the File Menu**
- **. Queries can restrict columns show, sort rows, and** filter rows based on custom criteria
- ! Query is assigned to an object as a default query, and can be overriden or changed at any time

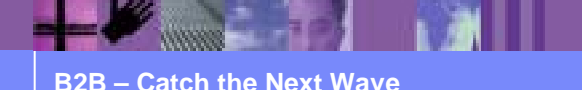

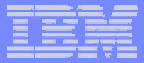

# **Questions**

■ Thank you

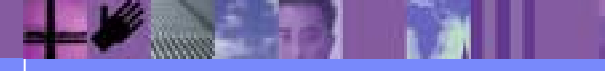